1 Startsida

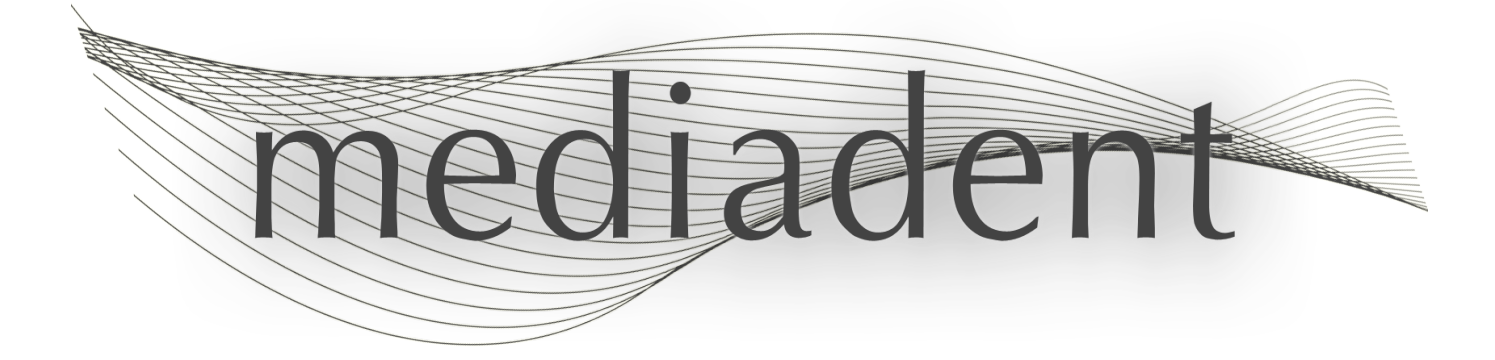

# **Mediadent användarmanual V8 Del 2: D.F.O.**

### Table of Contents

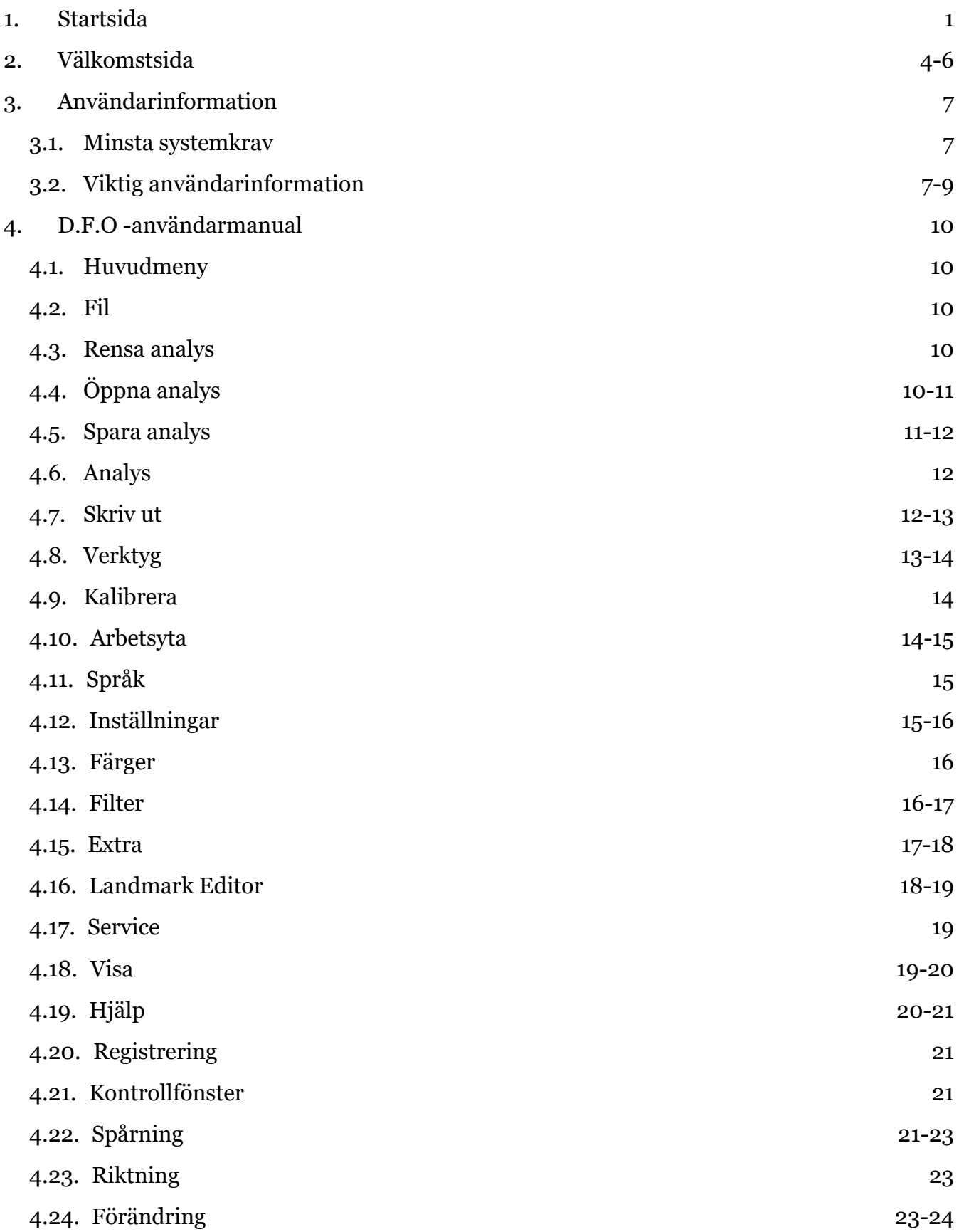

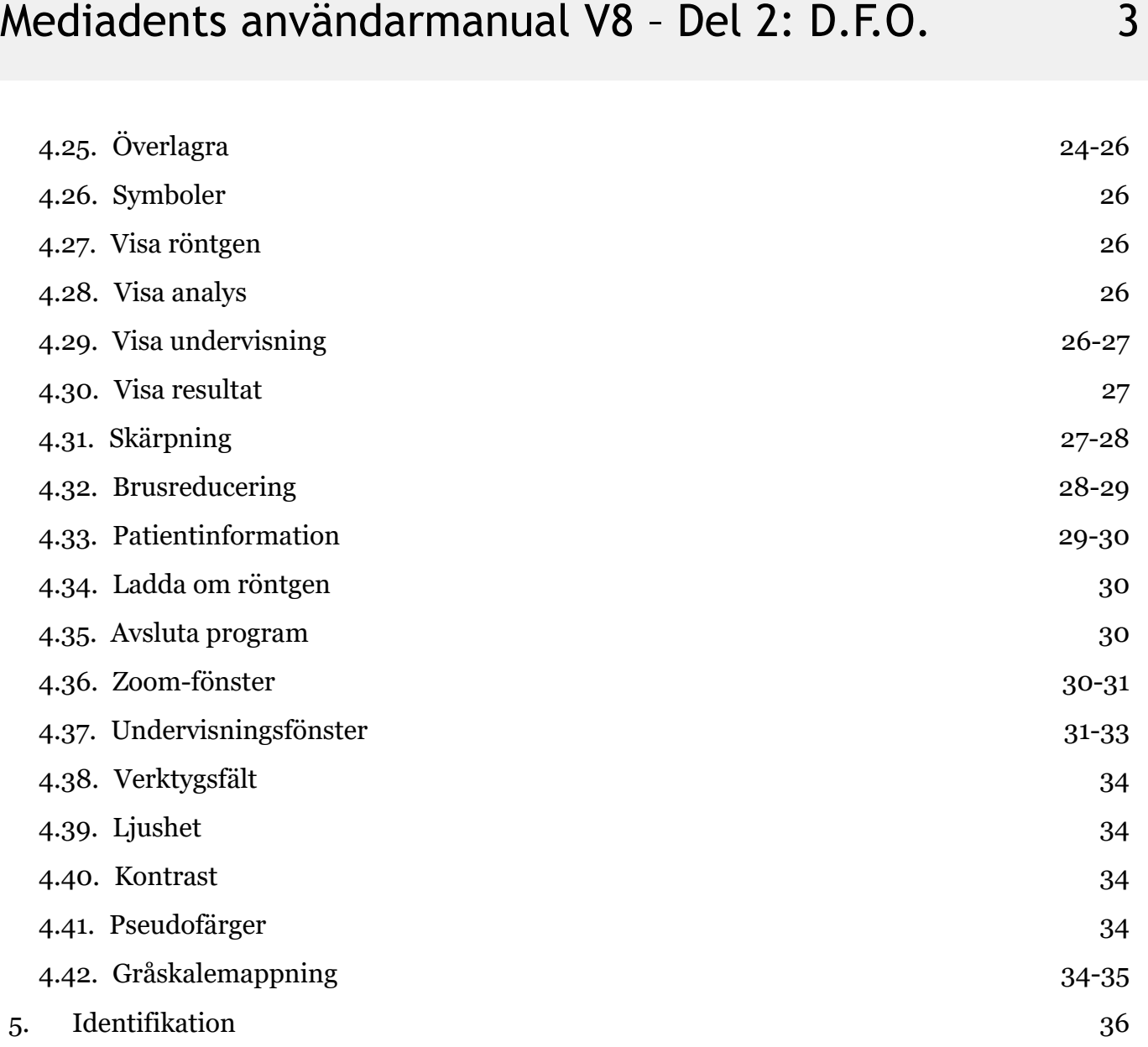

### 2 D.F.O.

### **Mediadent Manual del 2 D.F.O**

#### **Copyright 2004-2021 ImageLevel – Alla rättigheter förbehålles**

#### **Avsedd användning:**

Mediadent är en programvara för bildtagning som endast är avsedd för professionella tandläkare och maxillofaciala användare, dvs endast licensierade tandläkare, ortodontister och tandläkarassistenter. Mediadent visualiserar, behandlar och sparar digitala eller digitaliserade bilder som inhämtats med enheter för tagning av dentala bilder.

Med Mediadent kan bilder skickas till olika arkiverings- och kommunikationssystem.

Programvaran Mediadent ska användas på en dator med ett Windows-operativsystem på tandläkarens praktik eller i tandläkarens arbetsområde (kontoret).

Mediadent Mediadent tillhandahåller olika bearbetningsverktyg för digitala bilder som förbättrar kvaliteten och det diagnostiska värdet hos de inhämtade 2D- och 3D-bilderna. Den låter användaren förstora/förminska bilder, verkställa fördefinierade filter såsom bildskärpa och kontrast samt utföra mätningar på bilderna. Modulen Dentofacial ortopedi (D.F.O.) låter ortodontisten och den maxillofaciala kirurgen utföra automatiserad kefalometrisk analys.

Mediadent Syftet med Mediadent är att underlätta bildtolkning genom att ge användaren en tydlig, förstorad bild av patientens tandhälsa och därefter stötta diagnos, planering av behandling och uppföljning.

#### **Kvarvarande risk:**

Corilus vill rikta uppmärksamheten på följande kvarvarande risker som är kopplade till användningen av Mediadent:

1. Buggar i programvara är en inneboende risk i alla programvarusystem, såsom Mediadent. Corilus har processer på plats för att förhindra, identifiera och lösa kända buggar i god tid. Trots dessa ansträngningar är risken för en okänd bugg i Mediadent, som potentiellt kan leda till att information behandlas eller visas på ett felaktigt sätt, alltjämt närvarande.

2. Corilus fäster stor vikt vid att garantera informationssäkerhet och dataskydd för sina produkter och tillhörande tjänster. Men cybersäkerhet är trots detta ett gemensamt ansvar fördelat mellan Corilus och programvarans användare, och en säkerhetsincident förblir alltid en potentiell risk i en uppkopplad miljö. Som användare av Mediadent råder vi dig därför starkt att du skyddar dina arbetsstationer genom att hålla ditt operativsystem och dina SDK/drivrutiner uppdaterade och genom att installera programvara som brandväggar och ändpunktsskydd (t.ex. anti-virus).

3. Mediadent förlitar sig på korrekt användning av användaren. För att underlätta korrekt användning finns en lista över minimikrav (ingår i den här användarmanualen), utbildningsmaterial och användardokumentation om Mediadent tillgängligt och regelbundet uppdaterat av Corilus och dess Distributörer. Men mänskliga fel vid användningen av Mediadent kan inte uteslutas och kan eventuellt leda till felaktig output.

4. Användaren är alltid ansvarig för underhållet och konfigurationen av dentalbildtagningens maskinvara. Fel som är direkt kopplade till felaktig maskinvara för dentalbildtagning kan resultera i en risk i programvaran Mediadent (t.ex. att källbilden som kommer in i Mediadent är dåligt kalibrerad). Mediadent kan inte hållas ansvariga för några felaktiga funktioner hos enheterna man samverkar med eller några felaktiga bilder (som t.ex. inte är korrekt kalibrerade) som skickas till Mediadent.

5. Corilus vill tillhandahålla toppmodern programvara för bildtagning och marknadens bästa service och support. Därför har vi implementerat och upprätthållit ett effektivt kvalitetshanteringssystem baserat på standarden ISO-13485. Även om vi kontinuerligt förbättrar våra kvalitetsprocesser finns det alltid en liten risk att det uppstår ett fel som potentiellt påverkar produktens prestanda eller säkerhet. I sådana fall ber vi användaren att kontakta Corilus så snart som möjligt (via Distributören, om det är relevant) så att vi kan identifiera grundorsaken och vidta nödvändiga korrigerande och förebyggande åtgärder.

Alla identifierade risker minskas till en så låg nivå som möjligt och inga av dessa kvarvarande risker anses oacceptabla. Inga oönskade sidoeffekter eller kontraindikationer för användningen av Mediadent har identifierats.

#### **Kliniska fördelar:**

Mediadent har ett brett utbud av toppmodern bildförstoring, bearbetnings- och mätningsverktyg som ger en positiv påverkan på patienthanteringen genom att stötta korrekt diagnos, planering av behandling och uppföljning.

#### **Särskilda överväganden:**

Mediadent är en programvara för bildtagning som alltid är integrerat i ett **patienthanteringssystem (PMS).**

Alla patienthanteringssystem som är kompatibla med användning av OLE-gränssnittet anses kompatibla om de på ett korrekt sätt implementerar specifikationerna i dokumentationen "Bädda in Mediadent".

Användningen av kommandoradsgränssnittet stöttas inte längre officiellt, men vi assisterar så gott vi kan för att underlätta bakåtkompatibilitet. Kontakta gärna din återförsäljare om du har frågor om den här typen av gränssnitt.

Du kan sätta igång Mediadent via PMS-systemet genom att klicka på symbolen Mediadent.

Listan över kompatibla maskinvaruenheter för bildtagning finns på vår webbplats [www.imagelevel.com.](http://www.imagelevel.com/) Kontakta gärna din återförsäljares support om du har frågor om kompatibilitet.

D.F.O-programvaran är en valfri modul i Mediadent. Kontakta din lokala återförsäljare om du vill använda D.F.O.

### **Symboler som används i det här dokumentet och på etiketten**

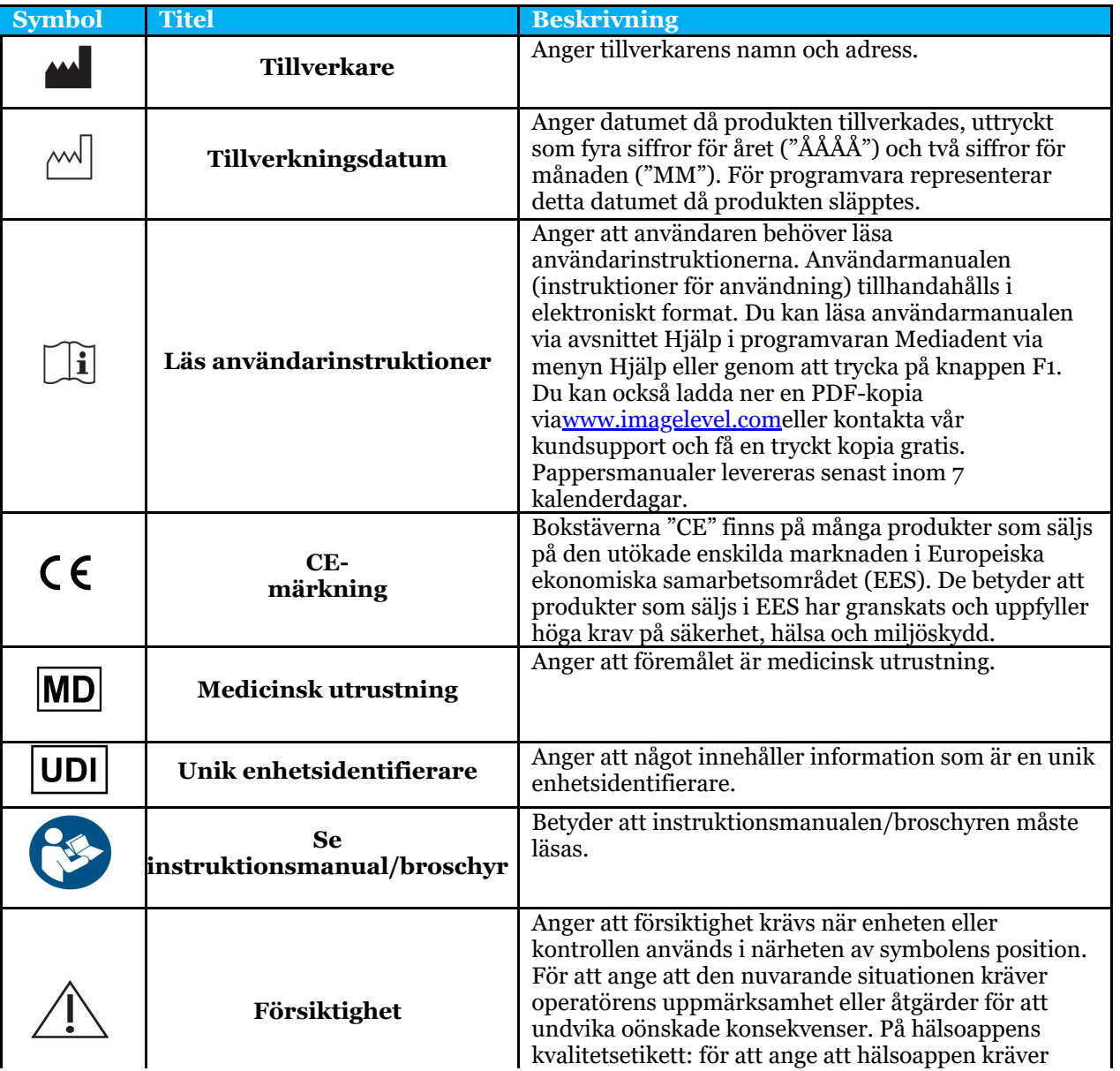

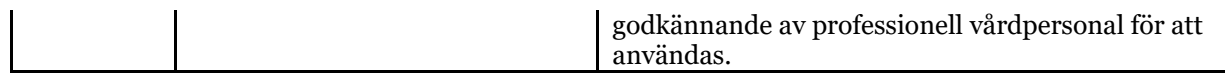

### 3 Användarinformation

### 3.1 Minsta systemkrav

- $\bullet$  OS:
- Microsoft Windows 8.1 eller senare
- Senaste info om OS som stöds: [https://support.microsoft.com/nl-be/help/13853/windows](https://support.microsoft.com/nl-be/help/13853/windows-lifecycle-fact-sheet)[lifecycle-fact-sheet](https://support.microsoft.com/nl-be/help/13853/windows-lifecycle-fact-sheet)
- Processor:
	- Dubbelkärnig processor eller högre.
- Huvudminne:
	- 4 GB internt RAM-minne eller mer
- Grafik:
	- För 2D-bildtagning:
		- Inbyggda eller specialanpassade grafikkort.
		- Upplösning: 1024x768 eller högre
		- Minne: 256MB
	- För 3D-visare:
		- Specialanpassat grafikkort
		- Upplösning: 1024x768 eller UHD eller HD
		- Minne: 4GB
	- För CT-bildtagning:
		- Detta beror på vilken maskinvara som används.
		- Specialanpassat grafikkort
		- Upplösning: 1024x768 eller UHD eller HD
		- Minne: 4GB
		- Vissa enheter behöver stöd för NVIDIA CUDA ([https://developer.nvidia.com/cuda-zone\)](https://developer.nvidia.com/cuda-zone)
- USB-portar:
	- 1 gratis USB1.1-port (eller högre) för licensnyckel (installation för enskild användare)
	- 1 gratis USB2.0-port (eller högre) för USB-enheter för bildtagning.
- Lagring:
	- Typ: SSD (Solid State Drive) rekommenderas. (snabbt)
	- Storlek: Minst 512 GB
	- Användaren måste ha fullständiga rättigheter för programmet och datakatalogen.
- Nätverksadapter:
	- Windows-drivrutin för det installerade operativsystemet.
	- 10/100/1000 Mbps
	- RJ-45-kontakt
	- Stabil nätverksanslutning.
	- Viss röntgenutrustning kräver ett specialanpassat nätverkskort.
- Delning av nätverksdata:
	- meddelande om filändring för att uppdatera bildbiblioteket och statusvyn på rätt sätt.
	- Windows: SMBv2 eller högre
	- NAS / Linux: Samba 2.0 eller högre (smb.conf | Standard: meddelande om ändring = ja)
	- Användaren måste ha redigeringsbehörighet för datadelningen.
- Programvara
	- PDF för åtkomst till de elektroniska användarinstruktionerna ("Användarmanual") eller den inbyggda Windows Help Viewer

### 3.2 Viktig användarinformation

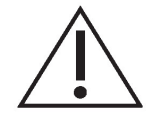

#### **Varningar och försiktighetsåtgärder:**

- Användare av Mediadent ska vara behandlare inom tandvård som är kvalificerade att utföra och tolka dentalbildtagning.
- Introduktionsutbildning i användningen av programvaran Mediadent tillhandahålls av din återförsäljare under installationsprocessen. Användare får också åtkomst till hela dokumentationen via [www.imagelevel.com](http://www.imagelevel.com/). Om det finns fler frågor om användningen ber vi användaren att kontakta återförsäljaren för support eller för att be om att en formell utbildning schemaläggs.
- Den här programvaran är bara ett hjälpmedel för diagnosticering. Du måste använda din utbildning och ditt professionella omdöme innan du beslutar om behandling.
- Installationer får bara göras i miljöer som uppfyller de **minsta systemkraven (Section 3.1)**. Användaren är ansvarig för den upprätthållande infrastrukturen (t.ex. underhåll av datorer, nätverksanslutning, ström) och dess stabilitet.
- De **minsta systemkraven (Section 3.1)** informerar användaren att användning av virtualisering inte stöds officiellt. Kontakta gärna din återförsäljare om du har frågor om användningen av virtualisering.
- Radiografiska bilder är inte avsedda för diagnostisk användning när de visas på skärmar eller monitorer som inte uppfyller de **minsta systemkraven (Section 3.1)**.
- Alla anslutna enheter måste finnas på kompatibilitetslistan (se [www.imagelevel.com](http://www.imagelevel.com/) för en fullständig översikt) för att vara officiellt stöttade.
- Användaren är alltid ansvarig för att verifiera bildernas kvalitet och tillhörande metadata vid användning av Mediadent-programvara och vid import till och export från Mediadent.
- Det rekommenderas att du bara gör mätningar eller ritningar på kalibrerade bilder. Att göra detta på en bild utan kalibreringsinformation kräver användning av ett referenssegment av känd längd.
- Noteringar och mätningar som görs i programvaran är ditt eget ansvar. En radiografisk bild är en tvådimensionell bild av ett tredimensionellt objekt, och måtten kan vara felaktiga. Mått är enbart informativa och åtgärder som kräver precis positionering på patienten är ditt eget ansvar.
- Panoramiska bilder eller OPG-bilder kan till sin natur innehålla förvanskningar på grund av både vertikal och horisontell förstoring. Alla kalibreringar av dessa bildtyper måste ses som ungefärliga guider som bara gäller i kalibreringens omedelbara närhet. Att föra in objekt av en förutbestämd längd, såsom simulerade implantat, ger ungefärlig information.
- Information om patientriktning tillhandahålls inte för intraorala bilder, datoriserade radiografibilder (CR), kefalometriska skeva bilder eller färgbilder. Riktningen av dessa bilder beror på användarmanipulation och patientpositionering.

#### **Allvarliga incidenter:**

Rapportera alla incidenter som har att göra med Mediadent-programvara till din

återförsäljare utan fördröjning. Din återförsäljare ska göra vad som är nödvändigt för att uppfylla sina juridiska och avtalsenliga skyldigheter och hjälpa till att åtgärda incidenten så snart som möjligt.

Du kan också kontakta relevanta lokala myndigheter. För EU finns listan med kontaktuppgifter på deras webbplats.

Den här tabellen anger en indikation på mätförmågan hos Mediadent. Variationerna som observerats under dessa mätningar kanske inte reflekterar den verkliga potentiella variationen hos faktiska tandmått vid en klinisk praktik, vilka kan vara mycket svårare att utföra.

Det rekommenderas att sensorn kalibreras med de vanliga kalibreringsalgoritmerna för att göra mätningarna konsekventa.

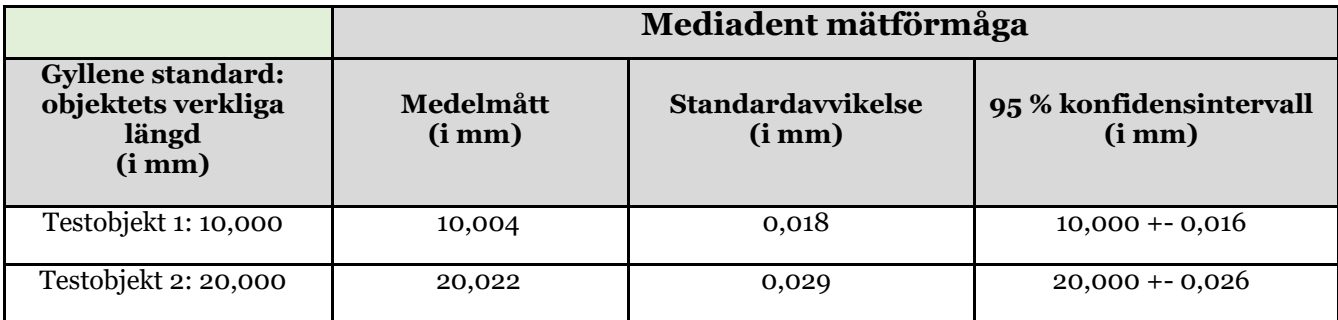

### 4 D.F.O -användarmanual

### 4.1 Huvudmeny

**Huvudmeny**

File Analysis Print Options View

**Fil (Section 4.2) Analys (Section 4.6) Skriv ut (Section 4.7) Verktyg (Section 4.8) Visa (Section 4.18)**

### 4.2 Fil

**Fil** Clear Analysis Load Analysis Save Analysis Analyse Editor Exit Program

**Rensa analys (Section 4.3) Öppna analys (Section 4.4) Spara analys (Section 4.5)** Analysredigerare:Valfri modul **Avsluta program (Section 4.35)**

### 4.3 Rensa analys

#### **Rensa analys**

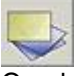

Om du klickar på den här symbolen tas alla punkter (mallar, analyser ...) bort från den aktiva bilden. Den här funktionen gör det möjligt att starta om en analys på den aktiva bilden

### 4.4 Öppna analys

#### **Öppna analys**

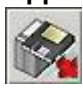

Den här funktionen gör det möjligt att ladda en tidigare sparad analys som är gjord på den aktiva bilden. Om du klickar på symbolen ser du nästa popup-fönster:

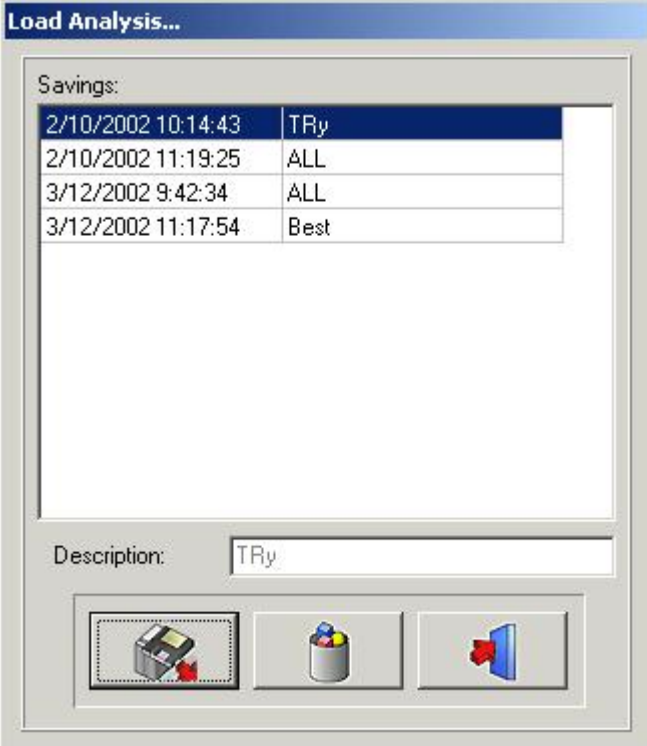

Om du klickar på det valda namnet och sedan på Öppna-symbolen, eller dubbelklickar på det valda namnet, öppnas den valda analysen.

Analysen kan raderas genom att du klickar på det valda namnet och sedan på*Radera-symbolen.*

### 4.5 Spara analys

#### **Spara analys**

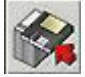

Den här funktionen gör att du kan lagra, eller lagra om, alla analyser, färdiga såväl som ofärdiga, på den aktiva bilden när du har gjort ändringar.

Alla punkter lagras ihop med bilden.

Klicka på symbolen**Spara analys**för att se nästa popup-fönster:

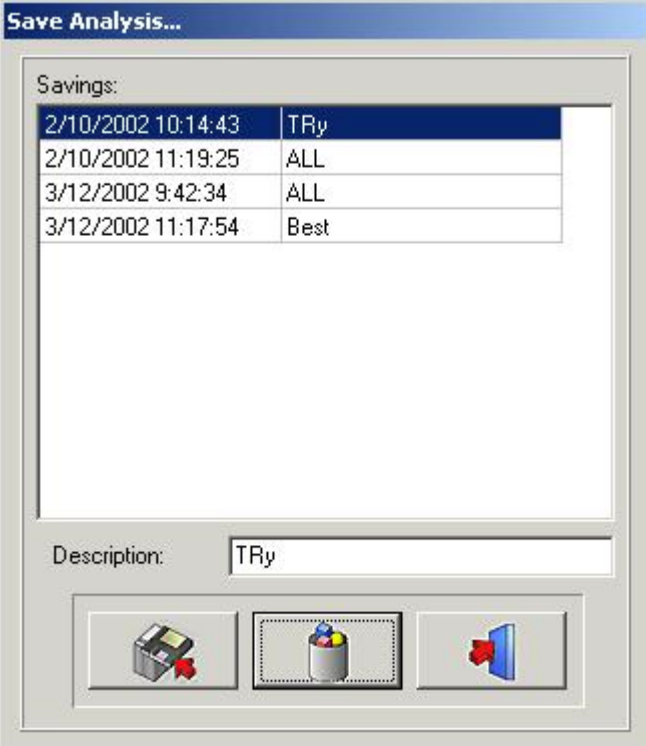

För att spara analysen kan du använda ett befintligt namn, helt enkelt genom att klicka på ett av namnen i listan, eller så kan du skriva in ett nytt namn i beskrivningsrutan och sedan klicka på*Spara-symbolen.* Analyser som sparats förut kan inte skrivas över, inte ens om du använder samma namn.

Analysen kan raderas genom att du klickar på det valda namnet och sedan på*Radera-symbolen*

### 4.6 Analys

**Analys**

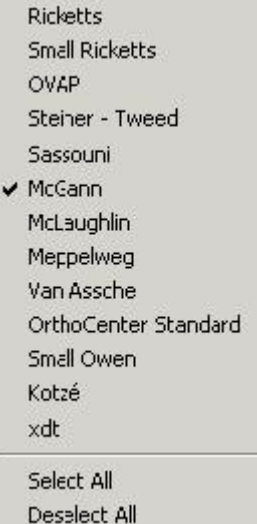

Alla vanliga kefalometriska analyser, dina valfria analyser och dina egengjorda analyser (Redigerare) visas i den här menyn.

Du kan välja alla analyser du vill använda genom att klicka på dem.

*Välj alla:*Om du vill använda alla analyser kan du klicka på*Välj alla*.

*Avmarkera alla:*Om du klickar på*Avmarkera alla*avmarkeras alla analyser.

Anmärkning: D.F.O ber dig att ställa in**alla**punkter som behövs för**alla**dina valda analyser!!

Så för att minska din analystid rekommenderar vi att du avmarkerar analyserna du inte kommer använda.

### 4.7 Skriv ut

#### **Skriv ut**

Analysis **RX** 

I den här utskriftsmenyn kan du välja vad du vill skriva ut.

Analys

Rx

*Analys*

Om du markerar*Analys*visas nästa fönster:

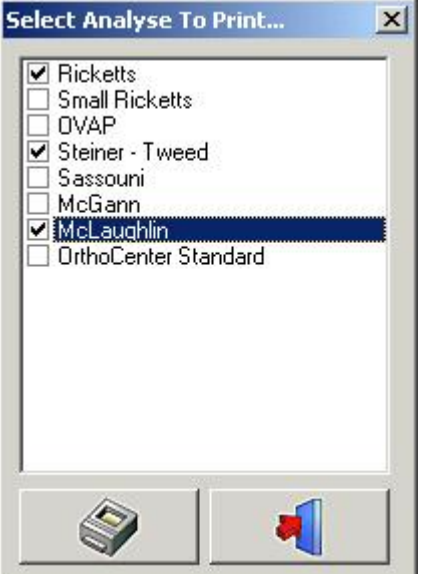

I det här fönstret kan du välja analyserna, som väljs i analysmenyn, du vill skriva ut genom att klicka på deras namn.

Du kan välja mer än en analys.

När du klickar på*Skriv ut*-symbolen skrivs alla valda analyser ut samtidigt.

#### *Röntgen*

I det här fönstret kan du välja analyserna du vill skriva ut genom att klicka på deras namn.

Du kan välja mer än en analys.

När du klickar på*Skriv ut*-symbolen skrivs alla valda analyser ut samtidigt.

#### *Röntgen*

Om du markerar*Röntgen*skrivs den kefalometriska analysen ut i en storlek som anpassas efter sidan. Bilden skrivs ut såsom visas på din arbetsyta:

Röntgen + spårning Röntgen utan spårning Spårning utan röntgen Tomt

### 4.8 Verktyg

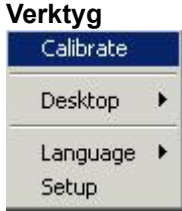

**Kalibrera (Section 4.9) Arbetsyta (Section 4.10)**

#### **Språk (Section 4.11) Inställningar (Section 4.12)**

### 4.9 Kalibrera

#### **Kalibrera**

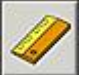

Med kalibreringsfunktionen kan du kalibrera din bild. Om du klickar på Kalibrera-symbolen ser du nästa popup-fönster.

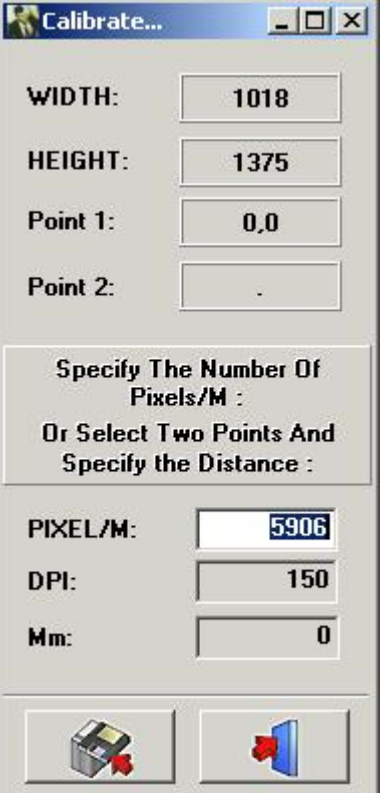

Det finns 3 sätt att kalibrera din bild

**I.**PIXEL/M: Kan användas om du känner till värdena hos systemet som används.

II. DPI: Punkt per tum (Dot Per Inch).

Kan användas om du känner till värdena hos systemet som används.

III. Avstånd mellan 2 punkter: Om inga kalibreringsvärden är kända kan du kalibrera din bild genom att mäta ett välkänt område på bilden, eller ett objekt som i förväg bifogats på en bild.

Klicka med den vänstra musknappen i det lilla "mm-fönstret". Fönstret markeras i vitt. Klicka med den vänstra musknappen på den första välkända punkten. Nu dyker en tunn vit linje som

representerar avståndet upp när du rör markören. När du klickar en andra gång på

en välkänd punkt bevakas avståndet i "mm-fönstret". Det här värdet kan ändras. När du sparar det här värdet kalibreras bilden på nytt.

Bilder som hämtats in utan kända originalsensorer, eller mått för fosforplatta, kalibreras automatiskt.

### 4.10 Arbetsyta

#### **Arbetsyta:**

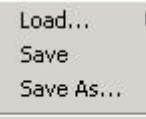

V UnLock

Den här menyn kan användas till att förändra din arbetsyta. *Öppna... :*

När du flyttar markören över*Öppna...*visas nästa popup-fönster:

 $\times$  1024x768 1024x768Zoom 1135x856 1400×1050

800×600

I det här fönstret visas namnen på alla standardarbetsytor, plus de arbetsytor du gjort själv.

Du kan välja varje arbetsyta genom att klicka på dess namn.

*Spara:*Om du klickar på*Spara*sparas den redigerade eller den nya arbetsytan i programmets katalog. *Spara som ... :*Om du klickar på*Spara som...*visas följande popup-fönster:

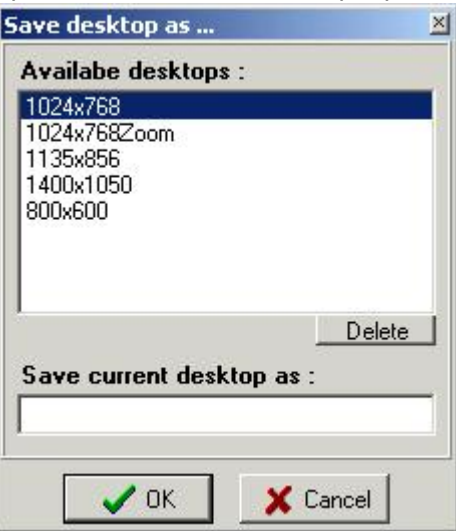

Ett nytt namn på arbetsytan begärs.

Detta sparar den redigerade arbetsytan som en ny arbetsytan i programmets katalog.

*Lås upp:*När upplåsning är avmarkerat går det inte att flytta eller ändra form på bildvyerna och verktygsfälten.

### 4.11 Språk

#### **Språk**

När du flyttar markören över Språk visas nästa popup-fönster:

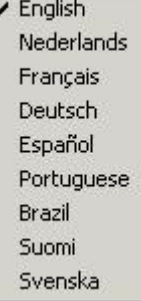

Språket i D.F.O kan enkelt ändras genom att du klickar på språkets namn.

### 4.12 Inställningar

#### **Inställningar**

Den här menyn är uppdelad i 5 flikfönster **Färger (Section 4.13) Filter/Skrivare (Section 4.14) Extra (Section 4.15) Landmark Editor (Section 4.16) Service (Section 4.17)**

### 4.13 Färger

**Färger**

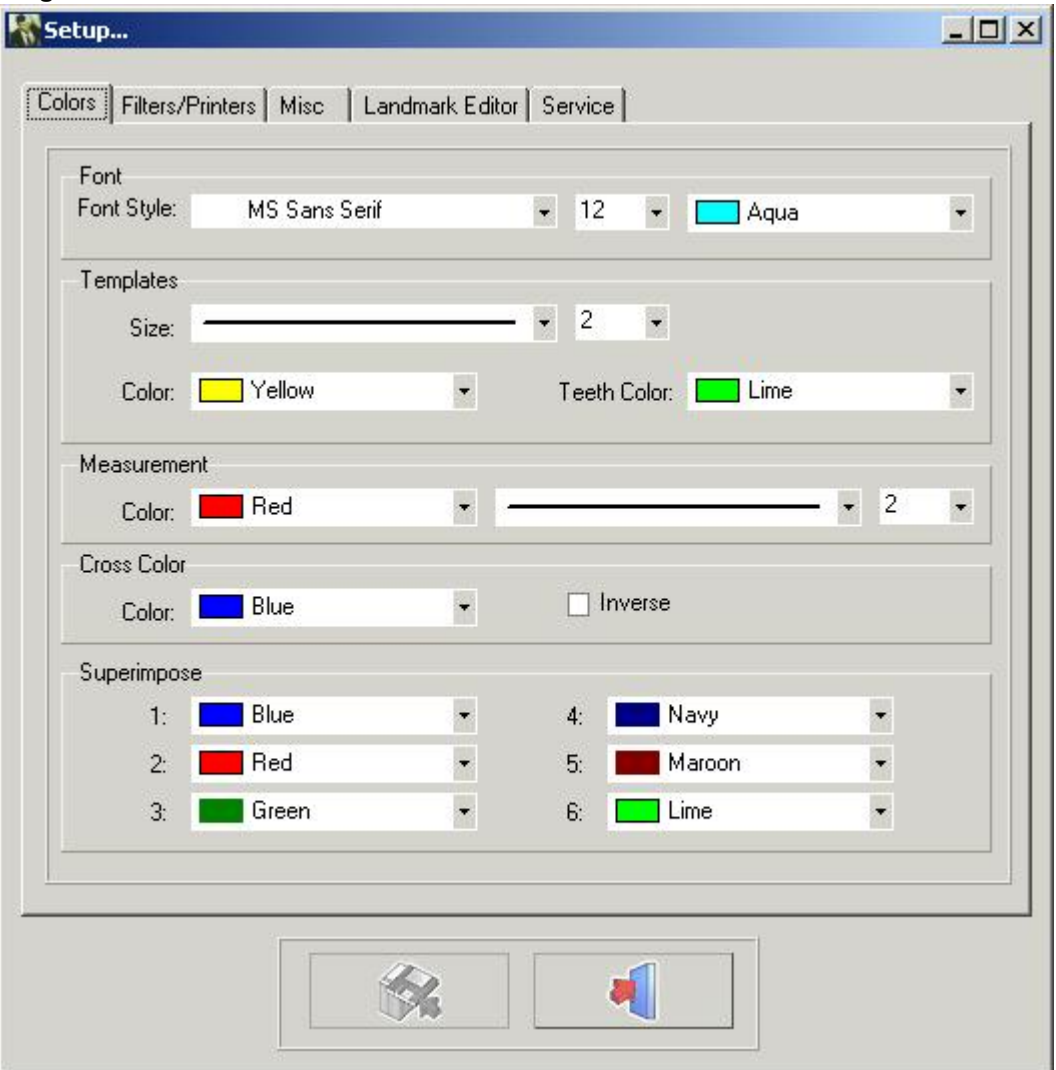

I fliken*Färg*kan alla ritningar och mått ändras till din egen personliga förinställning.

*Typsnitt:* I det här fönstret kan du ändra typsnitt, storlek och textfärg för landmärkena.

*Mallar:* I det här fönstret kan du ändra mallarnas storlek och färger.

Tändernas färg kan justeras separat.

*Mått:*I det här fönstret kan du ändra måttens storlek och färg.

*Korsfärg:* I det här fönstret kan du ändra färgen på korset i zoom-fönstret

Det går också att välja*invertering.*När invertering är valt syns korset alltid motsatt bakgrunden.

*Överlagra:*I det här fönstret kan färgerna på de olika spårningarna med överlagring ändras.

Anmärkning: Du kan spara ändringar genom att klicka på*Spara*-knappen.

Om ändringarna inte sparas blir de inte ihågkomna när D.F.O startas om.

### 4.14 Filter

#### **Filter/Skrivare**

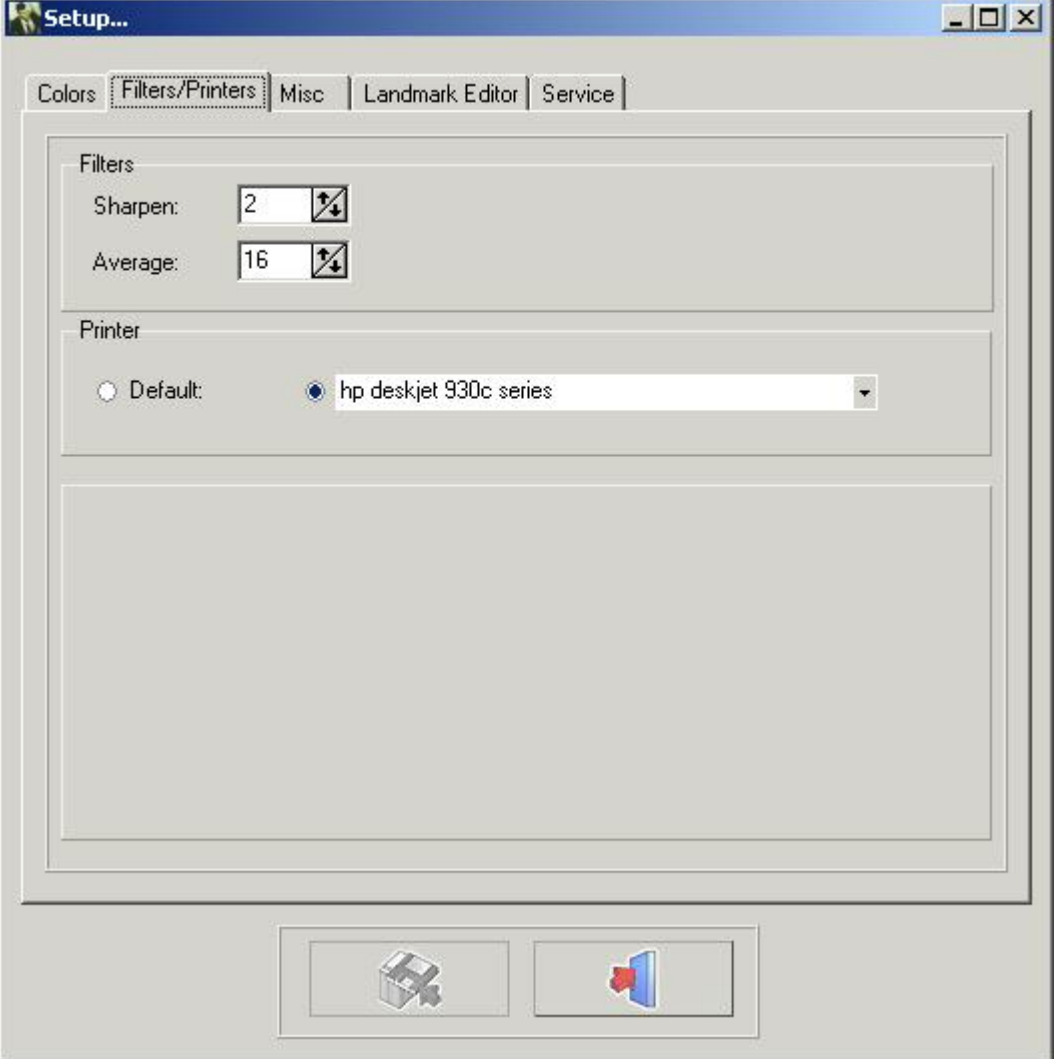

Filter: I det här fönstret kan vikten justeras för motsvarande filter.

#### **Skärpning (Section 4.31) Medel (Section 4.32)**

Skrivare: I det här fönstret kan du välja vilken skrivare du vill använda i D.F.O. Anmärkning: Du kan spara ändringar genom att klicka på Spara-knappen. Om ändringarna inte sparas blir de inte ihågkomna när D.F.O startas om.

### 4.15 Extra

**Extra** Visualisering Automatisering Standardkalibreringsvärde

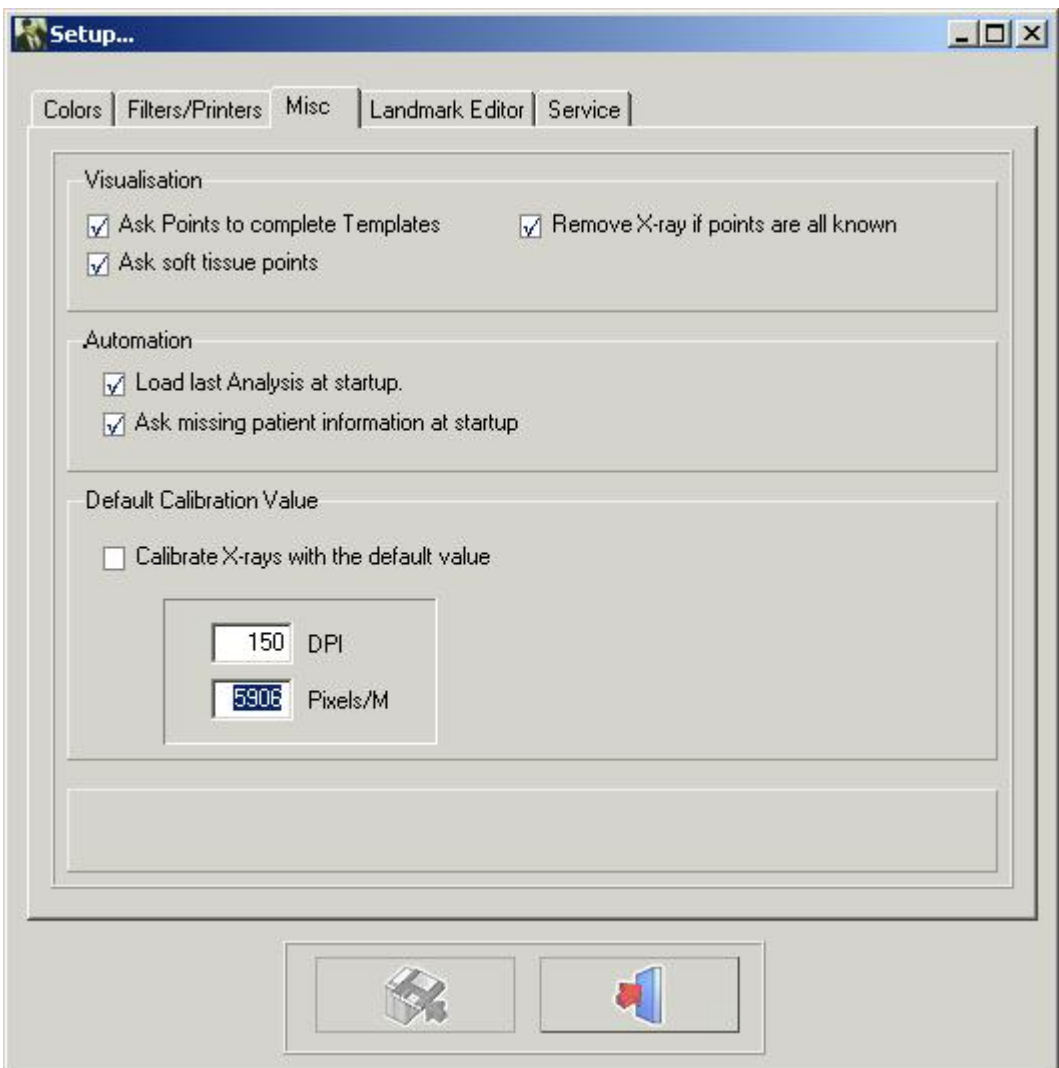

#### Visualisering

När "Be om punkter för att slutföra mallar" inte är markerat kommer D.F.O inte att be om extra punkter för att rita mallarna.

När "Be om punkter för mjuk vävnad" inte är markerat kommer D.F.O inte att be om extra punkter för att rita den mjuka vävnaden.

När "Ta bort röntgen om alla punkter är kända" är markerat tar D.F.O automatiskt bort röntgen när alla punkter som krävs för de valda analyserna är inställda.

#### **Automatisering**

När "Öppna senaste analys vid start" är markerat öppnar D.F.O automatiskt den senast gjorda/använda analysen på bilden.

När "Be om saknad patientinformation vid start" är markerat ber D.F.O automatiskt om den saknade informationen när bilden öppnas.

#### Standardkalibreringsvärde

Den här funktionen gör att du kan kalibrera varje öppnad bild med ett standardvärde.

Du kan ändra detta standardvärde genom att fylla i rätt DPI eller Pixels/M.

Anmärkning: Du kan spara ändringar genom att klicka på Spara-knappen.

Om ändringarna inte sparas blir de inte ihågkomna när D.F.O startas om.

### 4.16 Landmark Editor

#### **Landmark Editor**

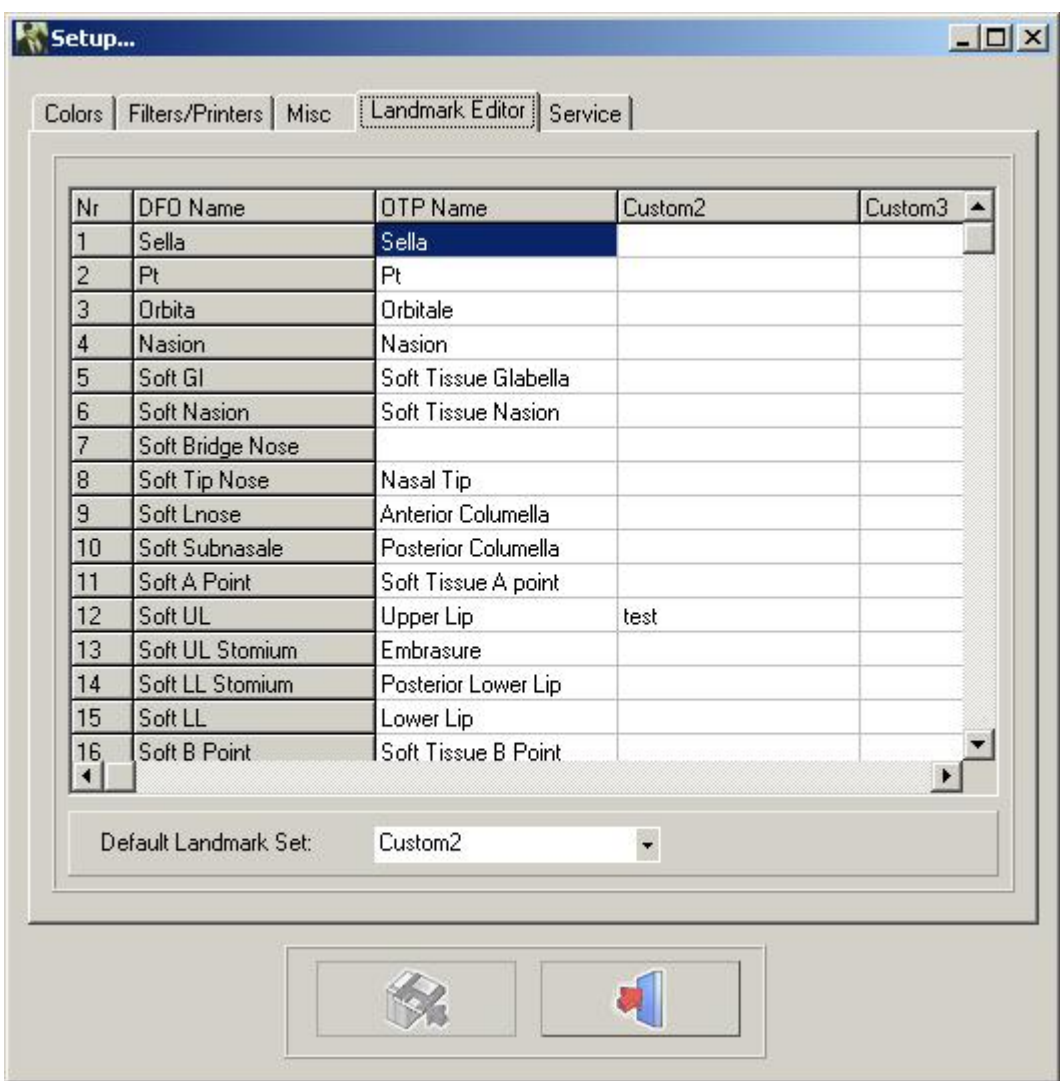

I det här fönstret kan du ändra namnen på landmärkena som används i fliken "Spårning". Det finns 4 olika kolumner.

Den första kolumnen, "D.F.O-namn", kan inte ändras.

Den andra kolumnen, "OTP-namn", visar namnen på landmärkena som de används i OTP-programmet. Den tredje och fjärde kolumnen kan fyllas i med namnen på dina personliga landmärken.

Du kan markera din favoritkolumn genom att klicka på den lilla pilen på fönstret "inställning för

standardlandmärke" och sedan välja namnet på din favoritkolumn.

Du behöver inte fylla i hela kolumnen.

För varje landmärke som inte är ifyllt visar D.F.O "D.F.O-namnet".

### 4.17 Service

**Service** Den här fliken kan bara användas för auktoriserad service.

### 4.18 Visa

#### **Visa**

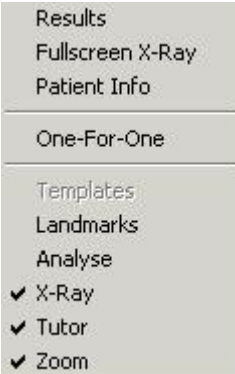

#### **Resultat (Section 4.30)**

*Helskärmsröntgen* Den här funktionen ger dig en förhandsvisning av röntgenutskriften i en storlek som är anpassad till sidan (helskärm).

#### **Patientinfo (Section 4.33)**

*En-för-en: En* "pixel"*för en* "pixel". Röntgenbilden visas på ett sätt som gör att varje pixel på skärmen representerar exakt en inhämtad pixel. *Mallar Landmärken:* Den här funktionen bevakar alla landmärken med deras D.F.O-namn. **Analys (Section 4.28) Röntgen (Section 4.27) Undervisning (Section 4.29) Zoom (Section 4.36)** Den här funktionen aktiverar "zoom-fönstret"

### 4.19 Hjälp

## **Hjälp** Om **Registrering Registration** × **Current code:** 3Y54DIGCCV7GXYJA4SL8YJHMLKDW8Z7SXG **New code:** ✔ Nuvarande kod: den nuvarande genererade koden.

Tryck för att kopiera den här koden till en diskett.

Tryck **för att skicka den här koden via e-post.** 

Med den här funktionen kan du omprogrammera hårdvarunyckeln.

Det här steget kan vara obligatoriskt om du behöver extra moduler som analysredigeraren.

#### Den**"nuvarande koden"**kan mejlas direkt till ImageLevel.

Efter verifiering skickas den**"nya koden"**till dig. Klistra in koden i fönstret "Ny kod". Tryck på**"V"**-symbolen för att kontrollera nyckeln och omprogrammera din hårdvarunyckel.

### 4.20 Registrering

#### **Registrering (Section 4.19)**

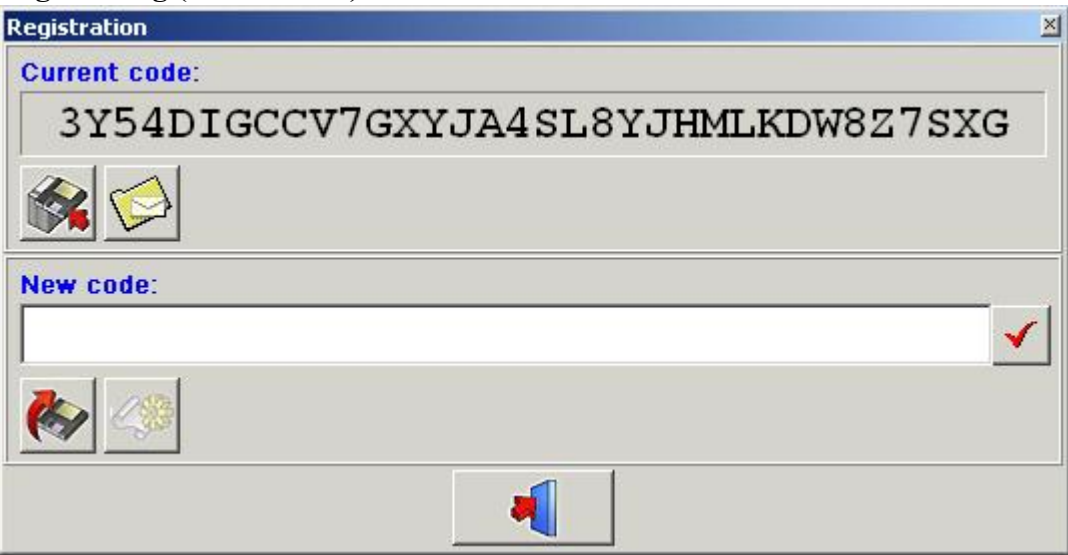

Med den här funktionen kan du omprogrammera hårdvarunyckeln.

Det här steget kan vara obligatoriskt om du behöver extra moduler som analysredigeraren.

Den**"nuvarande koden"**kan mejlas direkt till ImageLevel.

Efter verifiering skickas den**"nya koden"**till dig. Klistra in koden i fönstret "Ny kod". Tryck på**"V"**-symbolen för att kontrollera nyckeln och omprogrammera din hårdvarunyckel.

### 4.21 Kontrollfönster

#### **Kontrollfönster**

Kontrollfönstret har 4 flikar:

-**Spårning (Section 4.22)**

-**Förändring (Section 4.24)**

- -**Riktning (Section 4.23)**
- -**Överlagra (Section 4.25)**

### 4.22 Spårning

#### **Spårning**

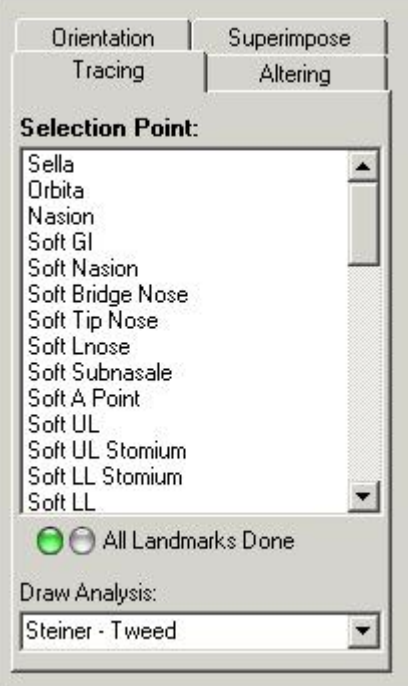

Längst upp på spårningsfliken ser du ett*Valpunkt-fönster*.

I det här fönstret ges alla punkter som behövs för de valda analyserna (analysmenyn).

D.F.O ber dig att ställa in de saknade landmärkena genom att markera dem, en efter en, i blått.

När du vill ställa in en annan punkt än den markerade punkten kan du välja den punkten genom att klicka på dess namn.

Varje vald punkt visas i undervisningsfönstret. (senare)

Punkter kan ställas in genom att du klickar med den vänstra musknappen på motsvarande punkt på röntgenbilden.

När en punkt är inställd ritar D.F.O omedelbart mallarna.

När alla punkter som behövs för de valda analyserna är inställda ritar D.F.O den valda analysen (se*meny: verktyg: inställningar*)

När du vill rita en annan analys från ditt val kan du välja analysen i fönstret "rita analys för:".

Om du klickar på den lilla pilen på höger sida av fönstret visas ditt val i ett litet popup-fönster.

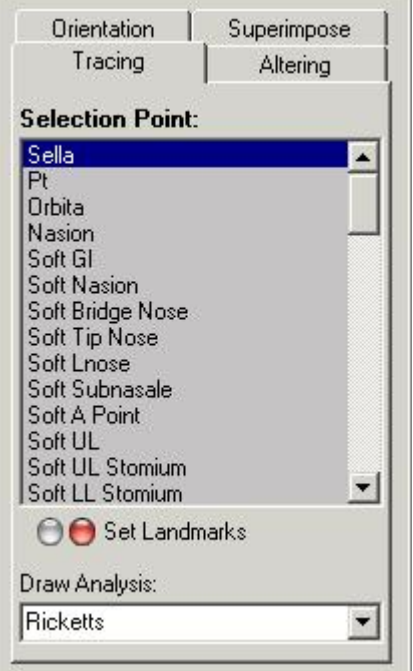

I det här popup-fönstret kan du välja analysen du vill rita.

När du klickar på din valda analys ritar D.F.O omedelbart analysen.

### 4.23 Riktning

#### **Riktning**

Om du klickar på fliken Riktning visas följande flik.

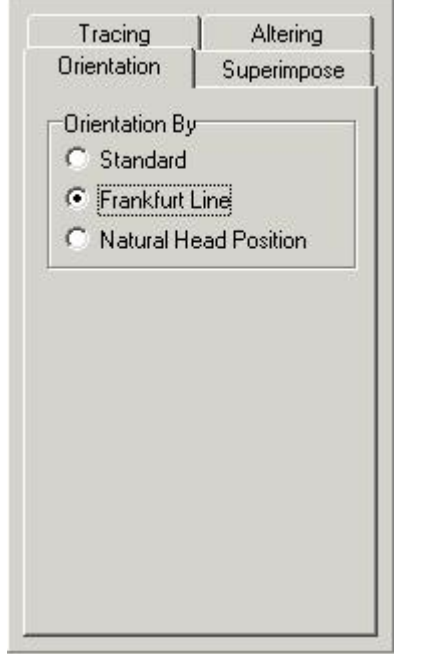

Den här funktionen låter dig ändra riktning på bilden.

*Standard:*

Standardriktningen visar bilden som den är inhämtad. (Om patienten är korrekt positionerad visas bilden som Frankfurter Horizontal .)

(Standard)

*Frankfurter Horizontal:*

Om du väljer "Frankfurter Horizontal" riktas bilden så att frankfurterplanet visas horisontellt på skärmen.

*Naturlig huvudposition:*

Om "Naturlig huvudposition" är vald riktas bilden så att frankfurterplanet visas med en avvikelse på 8° jämfört med det horisontella.

Anmärkning:

Riktningen kan bara ändras om punkterna (Porion, Orbita) som behövs för frankfurterplanet är inställda.

### 4.24 Förändring

#### **Förändring**

Om du klickar på fliken Förändring ser du följande flik.

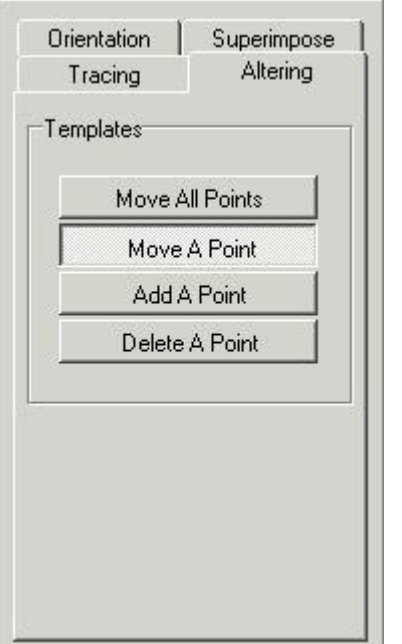

Den här fliken har 4 olika funktioner för att ändra de ritade mallarna.

- Flytta alla punkter
- Flytta en punkt
- Lägg till en punkt
- Radera en punkt

När fliken är aktiverad markeras alla mallar med vissa punkter. t.ex. sella

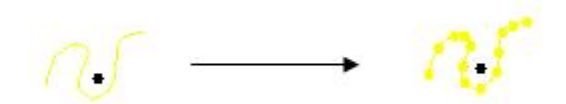

De här punkterna kan ändras.

#### *Flytta alla punkter:*

Med den här funktionen kan du flytta mallen helt och hållet.

Klicka med den vänstra musknappen på en av punkterna, håll inne knappen och flytta mallen med musen. När mallen är på rätt plats släpper du knappen. (dra och släpp)

#### *Flytta en punkt:*

Med den här funktionen kan du flytta en punkt på mallen.

Klicka med den vänstra musknappen på punkten, håll inne knappen och flytta punkten med musen. När punkten är på rätt plats släpper du knappen. (Dra och släpp)

#### *Lägg till en punkt:*

När mallen inte kan optimeras ordentligt med markeringspunkterna i D.F.O kan nya punkter läggas till på mallen. När du flyttar markören på mallen visas en markeringscirkel.

Du kan lägga till en punkt på den platsen genom att klicka med den vänstra musknappen.

Den här punkten kan sedan flyttas till rätt plats.

#### *Radera en punkt:*

När den här funktionen är markerad kan du radera varje punkt, en efter en.

När du flyttar markören på mallen visas en markeringscirkel.

Du kan radera en punkt genom att klicka med den vänstra musknappen.

Mallen justeras automatiskt.

### 4.25 Överlagra

#### **Överlagra**

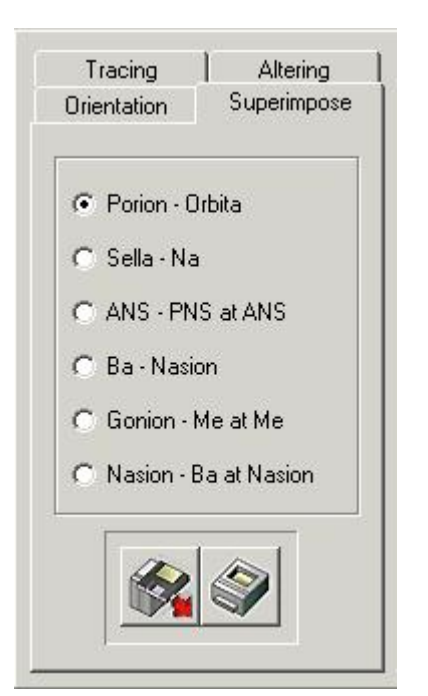

Med den här funktionen kan du visa flera spårningar ovanpå varandra.

De här spårningarna måste göras på samma patient, men kan göras med olika cefaliska röntgenbilder (cefaler). Med den här funktionen blir det enkelt att jämföra spårningar före, efter och under behandling.

Du kan öppna spårningar genom att klicka på Öppna-knappen.

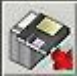

Följande fönster visas:

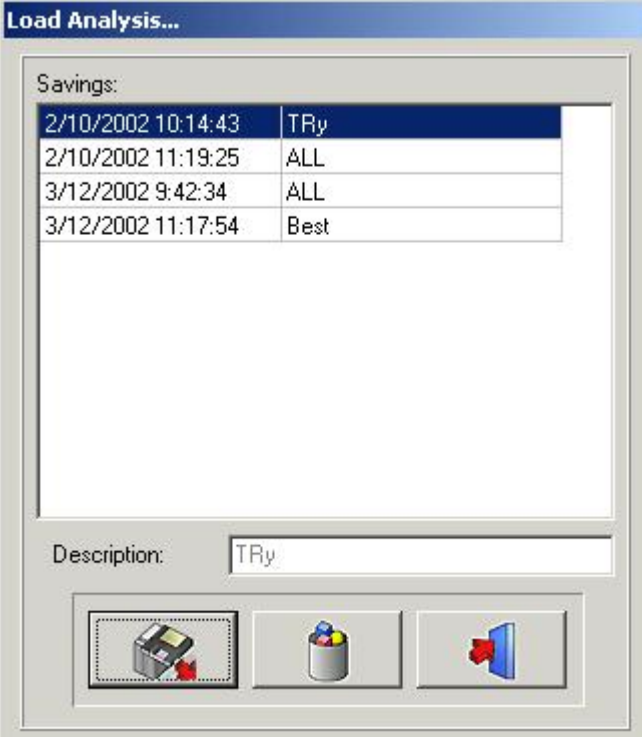

Om du klickar på det valda namnet och sedan på Öppna-symbolen, eller dubbelklickar på det valda namnet, öppnas den valda analysen.

Antalet spårningar som kan överlagras är obegränsat.

Varje spårning visas i olika färger, upp till maximalt sex (6) färger, där var och en refererar till det färgade titelfältet längst upp på skärmen.

Spårningarna kan överlagras längs de fördefinierade referenserna.

Porion-Orbita Sella-Nasion ANS-PNS vid ANS Basion-Nasion Gonion-Menthon vid Menthon Nasion-Basion vid Nasion De överlagrade spårningarna kan skrivas ut med ett enkelt klick på Skriv ut-symbolen.

### 4.26 Symboler

#### **Symboler**

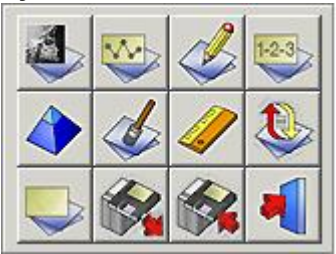

**Visa röntgen (Section 4.27) Visa analys (Section 4.28) Visa undervisning (Section 4.29) Visa resultat (Section 4.30) Skärpning (Section 4.31) Medel (Section 4.32) Kalibrera (Section 4.9) Ladda om röntgen (Section 4.34) Rensa analys (Section 4.3) Öppna analys (Section 4.4) Spara analys (Section 4.5) Avsluta program (Section 4.35)**

### 4.27 Visa röntgen

#### **Visa röntgen**

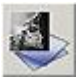

Om du klickar på den här symbolen tas den öppnade röntgenbilden bort från arbetsytan. Zoom-fönstret blir vitt.

Den här funktionen tar inte bort landmärkena, mallarna eller analysen från arbetsytan. Symbolen Ta bort röntgen kan användas i kombination med andra funktioner ("Visa analys", "Visa resultat" ...). När du klickar på symbolen en andra gång visas röntgenbilden på skärmen igen.

### 4.28 Visa analys

#### **Visa analys**

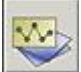

Med den här funktionen kan du se den markerade analysen på din arbetsyta.

Analysen kan bara visas när alla punkter som behövs för de aktiverade analyserna är inställda. Den här funktionen kan användas i kombination med andra funktioner ("Ta bort röntgen", "Visa resultat" ...). När du klickar på symbolen en andra gång visas analysen på skärmen igen.

### 4.29 Visa undervisning

#### **Visa undervisning**

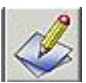

Om du klickar på den här symbolen aktiveras undervisningsfunktionen. När du klickar på symbolen en andra gång visas "Undervisning" på skärmen igen.

### 4.30 Visa resultat

#### **Visa resultat**

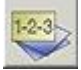

Om du klickar på den här symbolen visar D.F.O resultaten i en analysrapport. Den här rapporten gör att du kan jämföra värdena med spårningen. (senare)

### 4.31 Skärpning

#### **Skärpning**

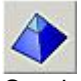

Om du klickar på den här symbolen skärper du den aktiva bilden.

Skärpningen förstorar kanterna på objekten i bilden.

Skärpning av vikt kan justeras på inställningsskärmen (fliken med funktionella parametrar).

Skärpningen kan upprepas flera gånger på samma bild.

Skärpningen introducerar brus i bilden om det används på fel sätt (för mycket).

I så fall ska en brusreducering tillämpas.

Inställningar för**SKÄRPNING**:**VERKTYG (Section 4.8)**-**INSTÄLLNINGAR (Section 4.12)**- **FILTER/SKRIVARE (Section 4.14)**

Ändra värdet i Filter – Skärpning.

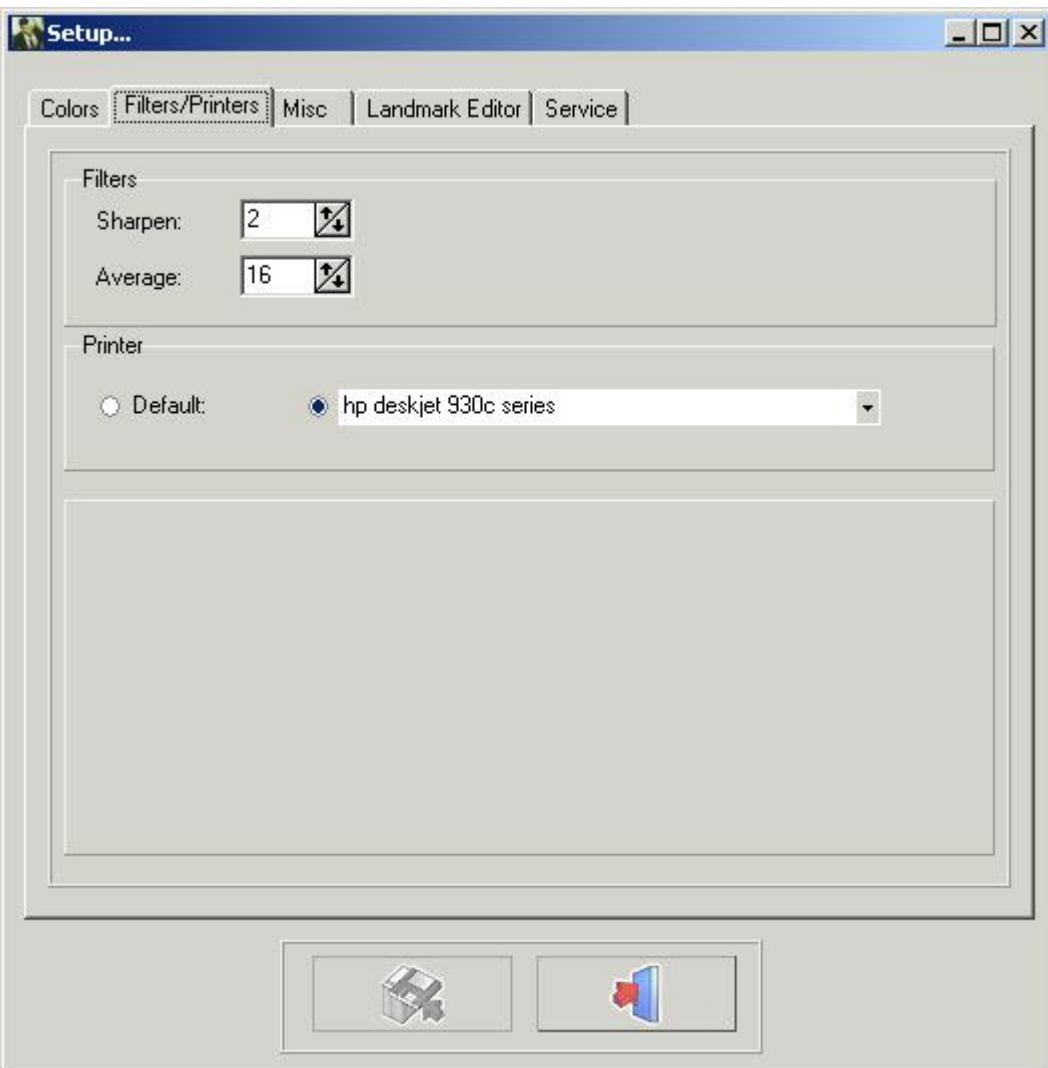

Klicka på knappen SPARA ÄNDRINGAR för att spara inställningarna innan du avslutar.

### 4.32 Brusreducering

#### **Brusreducering**

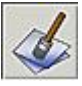

Om du klickar på den här symbolen reducerar du bruset från den valda bilden. Brusreduceringsfunktionen kan upprepas på samma bild. Inställningar för brusreducering: Verktygsmeny – Inställningar – Filter/Skrivare: MEDEL

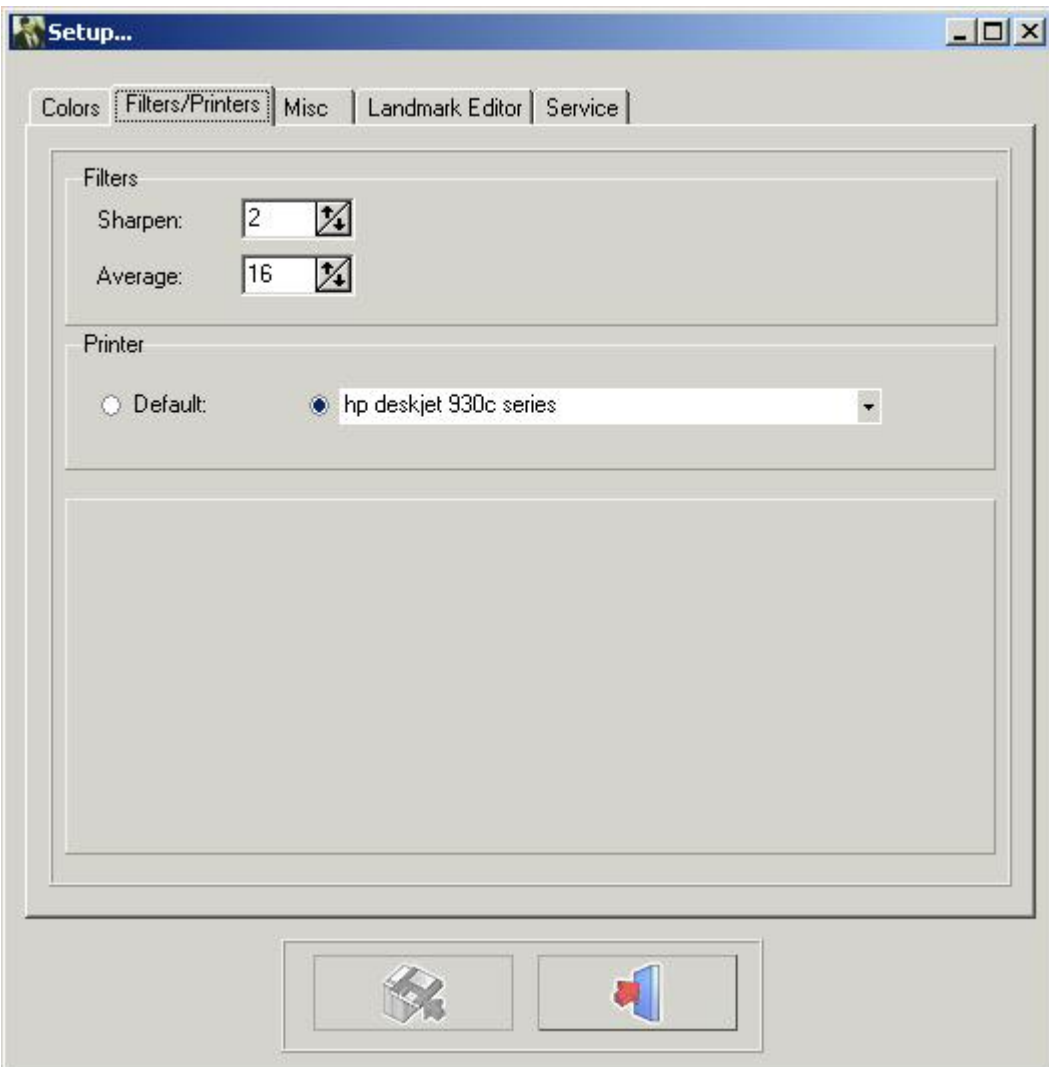

Klicka på knappen SPARA ÄNDRINGAR för att spara inställningarna innan du avslutar.

### 4.33 Patientinformation

#### **Patientinformation**

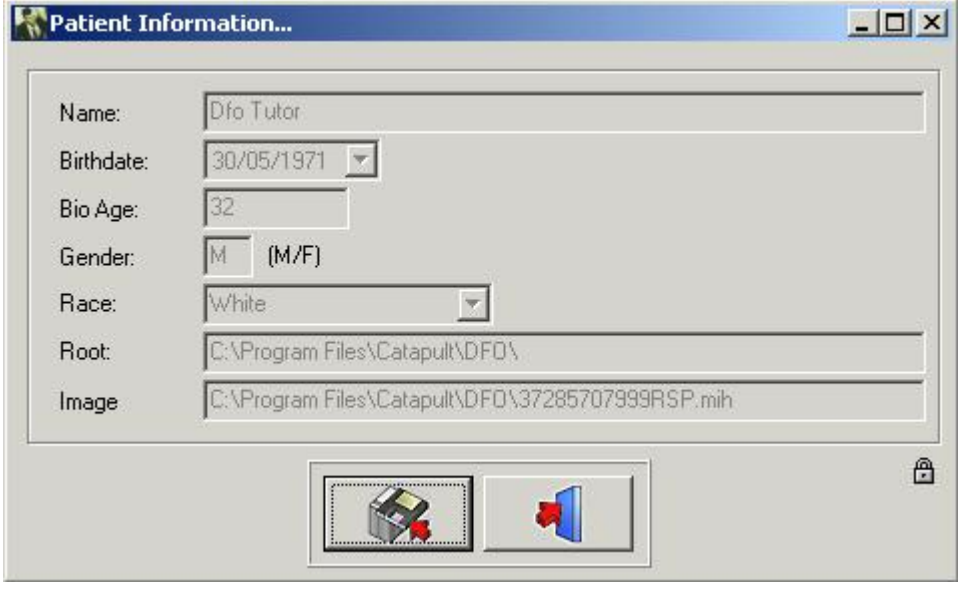

Varje objekt i patientinformationen som inte stöds av frontend är färgat vitt. Den saknade patientinformationen kan fyllas i.

För särskilda fall är det möjligt att skriva över frontend-informationen.

Om du klickar på det lilla låset aktiveras alla fält.

De här fälten kan justeras.

**Varning:**När patienten laddas om kan de aktiverade fälten skrivas över av frontend.

### 4.34 Ladda om röntgen

#### **Ladda om röntgen**

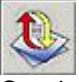

Om du klickar på den här symbolen laddar du om originalbilden från bildbiblioteket. All tidigare efterbehandling på den aktiva bilden återställs. (Ljushet, kontrast, pseudofärger ...).

### 4.35 Avsluta program

#### **Avsluta program**

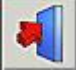

Avsluta programmet Programmet avslutas och går tillbaka till Mediadent, eller till praktikens programvara. Du kan inte stänga D.F.O separat!! D.F.O stängs automatiskt när Mediadent stängs.

### 4.36 Zoom-fönster

**Zoom-fönster**

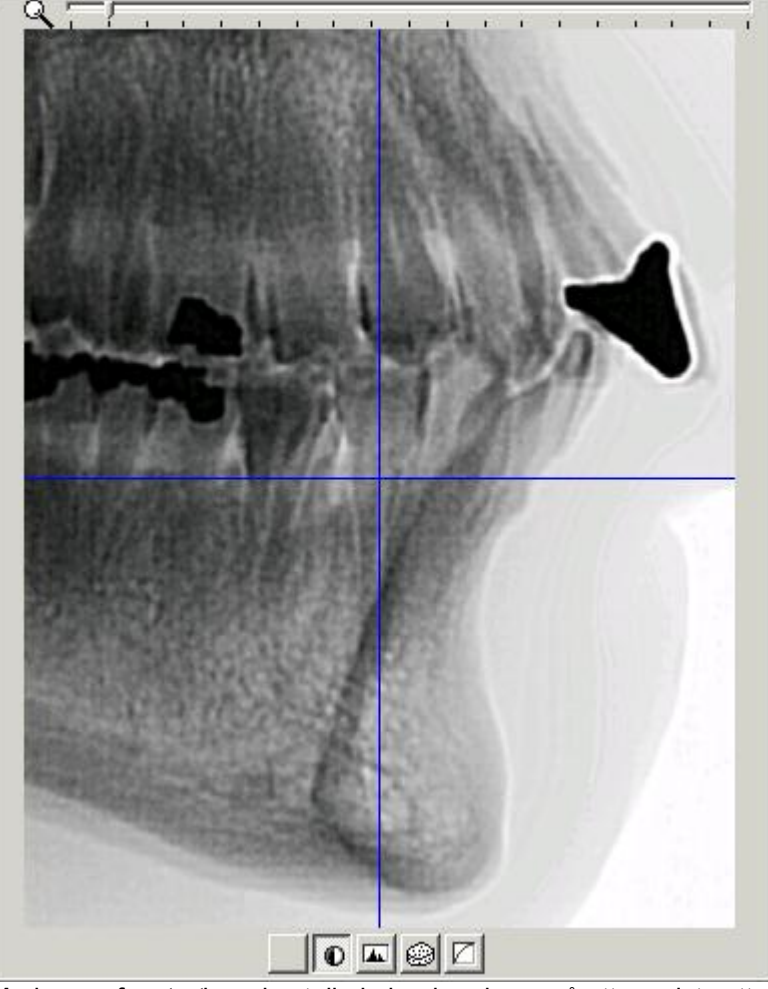

Med*zoom-fönstret*kan du ställa in landmärkena på ett precist sätt.

Det är möjligt tack vare den superba zoomförmågan och de 5 specialfiltren.

Varje rörelse av markören på den laddade bilden visas i "Realtid" i*zoom-fönstret.*

Du kan zooma in och ut genom att bara använda musens hjul.

I*zoom-fönstret*representeras markören av ett kors.

Så länge pixlarna i zoom-fönstret representerar mer än en pixel i den tagna bilden är korset blått. Korset ändras till en väldigt tunn inverterad linje från det ögonblick då bilden visas i formatet "En-för-en". Längst ner i*zoom-fönstret*visas 5 olika knappar (filter).

- 1. Inget
- 2. Invertera
- 3. Fokus
- 4. Prägling
- 5. Gamma

Du kan när som helst växla från ett filter till ett annat med muspekaren eller med vänster eller höger pilknapp. Filtren*Prägling*och*Gamma*kan justeras med upp- och ner-pilarna på tangentbordet.

### 4.37 Undervisningsfönster

#### **Undervisningsfönster**

Undervisningen är en funktion som är särskilt gjord i D.F.O för att hjälpa dig att ställa in landmärkena.

Du kan aktivera*undervisningsfönstret*genom att klicka på symbolen "Visa undervisning" eller i visningsmenyn. För varje vald punkt i fliken "Spårning" visar undervisningen en undervisningsbild där det valda landmärket pekas ut.

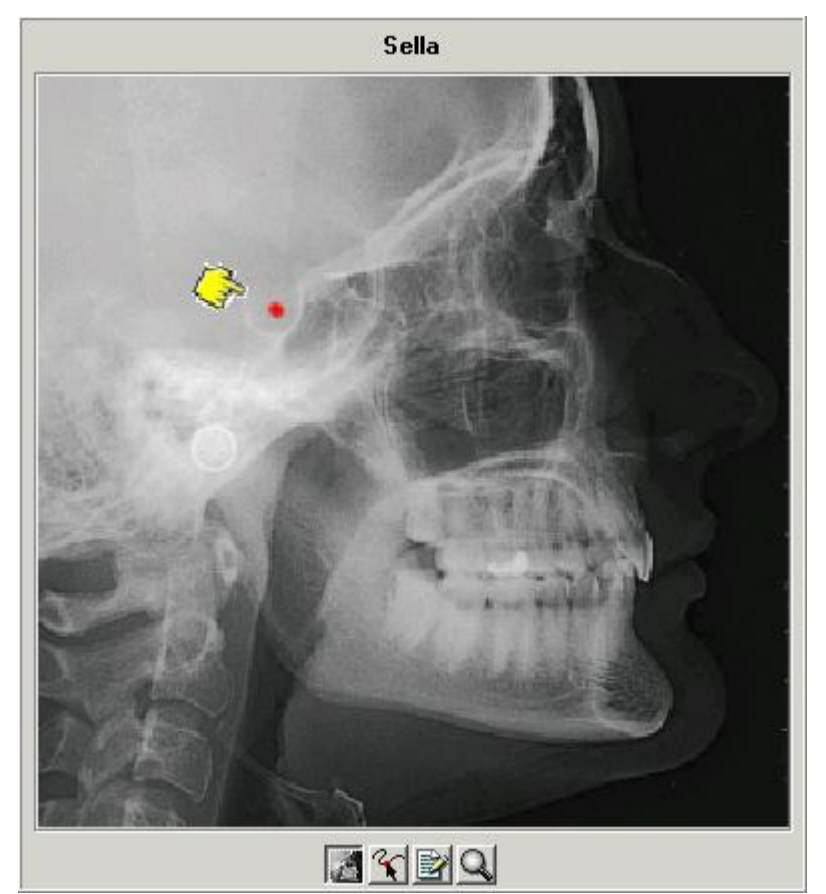

Det finns 4 knappar längst ner i fönstret.

- *1. Röntgen*
- *2. Ritning*
- *3. Förklaring*
- *4. Zooma*

Om*Röntgen*-knappen är vald blir undervisningsbilden en röntgenbild. Om den andra knappen ,*"Ritning"*är vald blir undervisningsbilden en ritning.

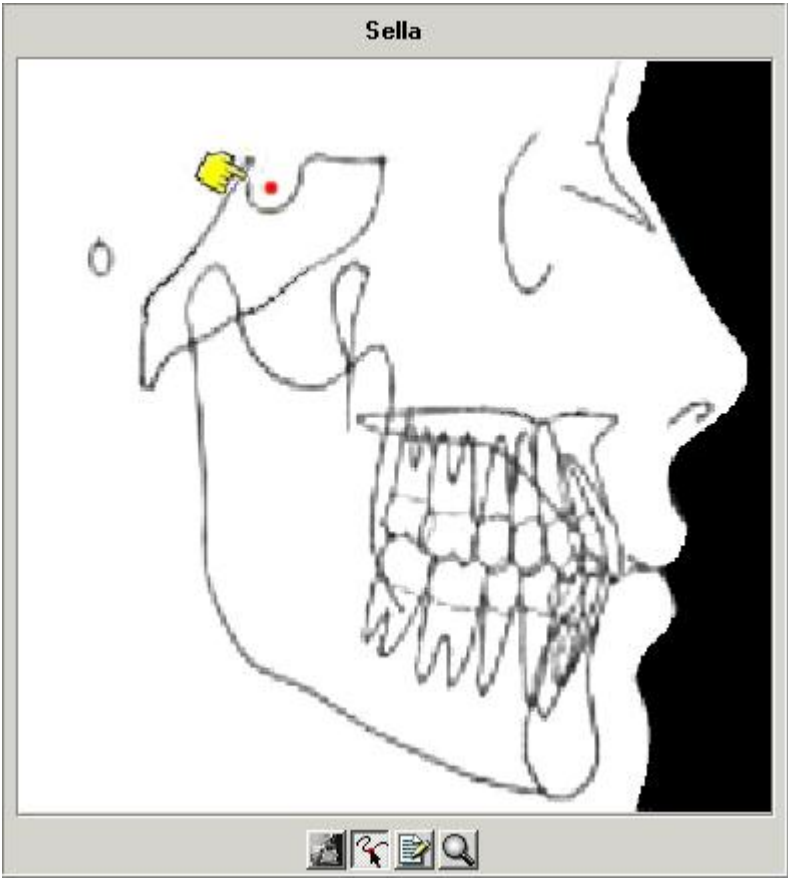

Om du behöver en mer detaljerad bild kan du kombinera knappen*Röntgen*eller*Ritning*med*knappen*Zooma (4).

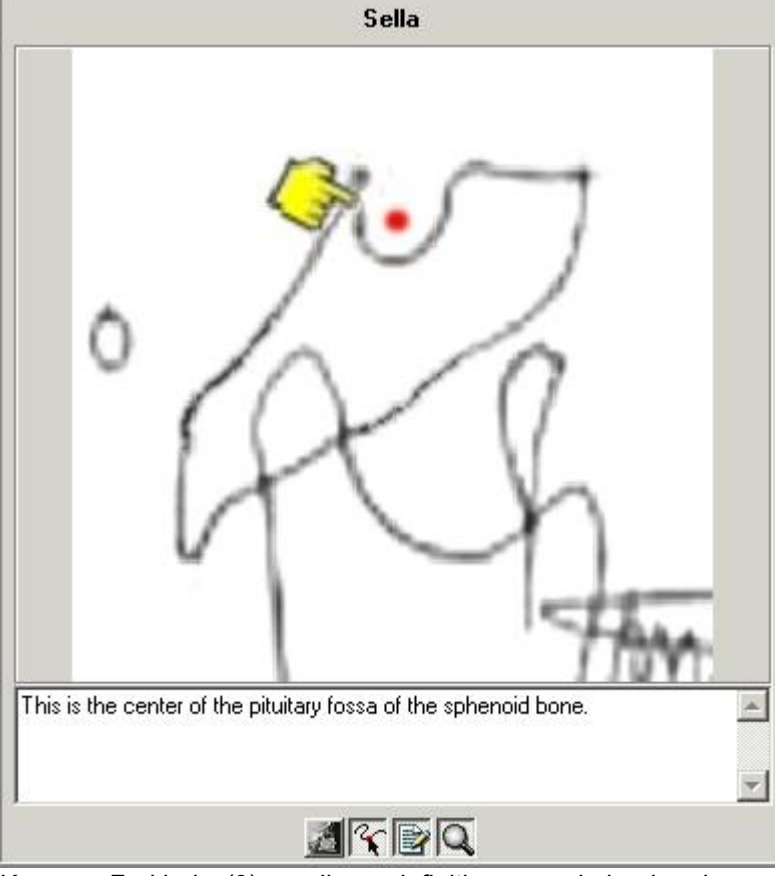

Knappen*Förklaring*(3) ger dig en definition av varje landmärke. SeLANDMARKS.doc

### 4.38 Verktygsfält

#### **Verktygsfält**

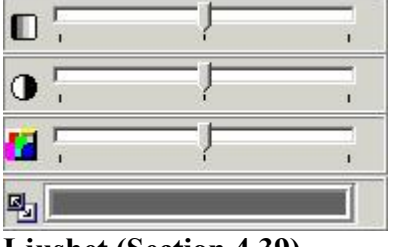

**Ljushet (Section 4.39) Kontrast (Section 4.40) Pseudofärger (Section 4.41) Gråskalemappning (Section 4.42)**

### 4.39 Ljushet

#### **Ljushet**

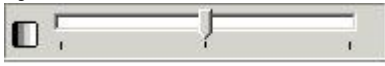

För att ändra ljusheten på den aktiverade bilden klickar du på markören med den vänstra musknappen, håller in den och flyttar den tills du når den önskade inställningen.

Om du klickar på symbolen återställs ljusheten automatiskt.

### 4.40 Kontrast

#### **Kontrast**

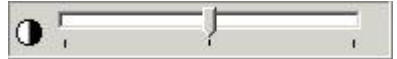

För att ändra kontrasten på den aktiverade bilden klickar du på markören med den vänstra musknappen, håller in den och flyttar den tills du når den önskade inställningen.

Om du klickar på symbolen återställs kontrasten automatiskt.

### 4.41 Pseudofärger

#### **Pseudofärger**

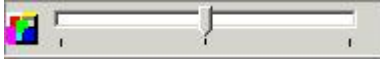

Med den här funktionen kan du representera alla gråskalor på den aktiva bilden, med en verklig färg från färgpaletten.

*Den här funktionen används ofta för att spåra den mjuka vävnaden.*

För att ändra pseudofärgerna på den aktiverade bilden klickar du på markören med den vänstra musknappen, håller in den och flyttar den tills du når den önskade inställningen. Om du klickar på symbolen återställs pseudofärgerna automatiskt.

### 4.42 Gråskalemappning

#### **Gråskalemappning**

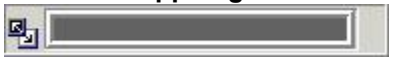

Den här funktionen är en av de mest kraftfulla och mest använda i Mediadent-paketet. Den gör att du kan sänka (begränsa) antalet gråskalor på din aktiva skärm.

Utför följande steg:

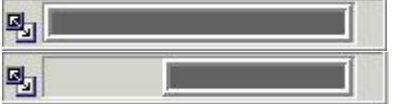

Peka musens spets mot slutet av fönstrets fält.

- En dubbelpekande pil dyker upp

- Tryck på vänster musknapp
- Håll inne den i två sekunder utan att flytta den
- Ett timglas dyker omedelbart upp, och det blir sedan en pekare.
- Du kan nu flytta gränsen för fönstrets fält (Håll vänster musknapp
- intryckt) - Bilden justeras i realtid

- Du kan sluta när det önskade resultatet är uppnått genom att bara släppa den vänstra musknappen.

Du kan också flytta det valda området för gråskala längs fönstret.

- Peka musens spets mot den gråa delen av fönstret
- En "hand" dyker upp
- Om du trycker in vänster musknapp kan den här delen flyttas över den totala längden i fönstret.
- Bilden reagerar i realtid.
- Stoppa genom att släppa musknappen.

喝

Du kan kombinera gråskalemappning med verktygen för kontrast och ljushet.

I alla händelser är verktygen för kontrast och ljushet bara aktiva inuti den grå portionen i fönstret.

### 5 Identifikation

Corilus SA/NV Gaston Crommenlaan 4 bus 26 9050 Gent, Belgien Tel: +32 3 755 76 66 Fax: +32 3 755 76 22 [info@imagelevel.com](mailto:info@imagelevel.com) [www.imagelevel.com](http://www.imagelevel.com/)

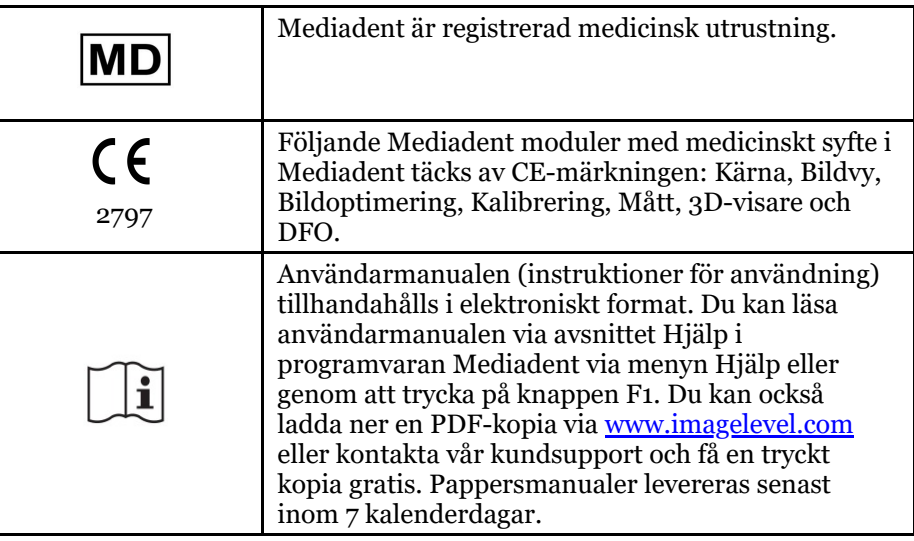

Utfärdandedatum för (e)IFU: 2023-11-30 Revisionsnummer för (e)IFU: 2

Gällande programvaruversion: v8.23.11.1.4.\*